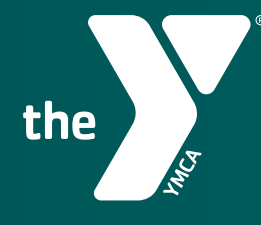

**FOR YOUTH DEVELOPMENT® FOR HEALTHY LIVING FOR SOCIAL RESPONSIBILITY** 

# **YMCA UNIVERSAL APP** How-To Guide

**YMCA OF THE SUNCOAST | NOVEMBER 2021** 

#### **DOWNLOAD**

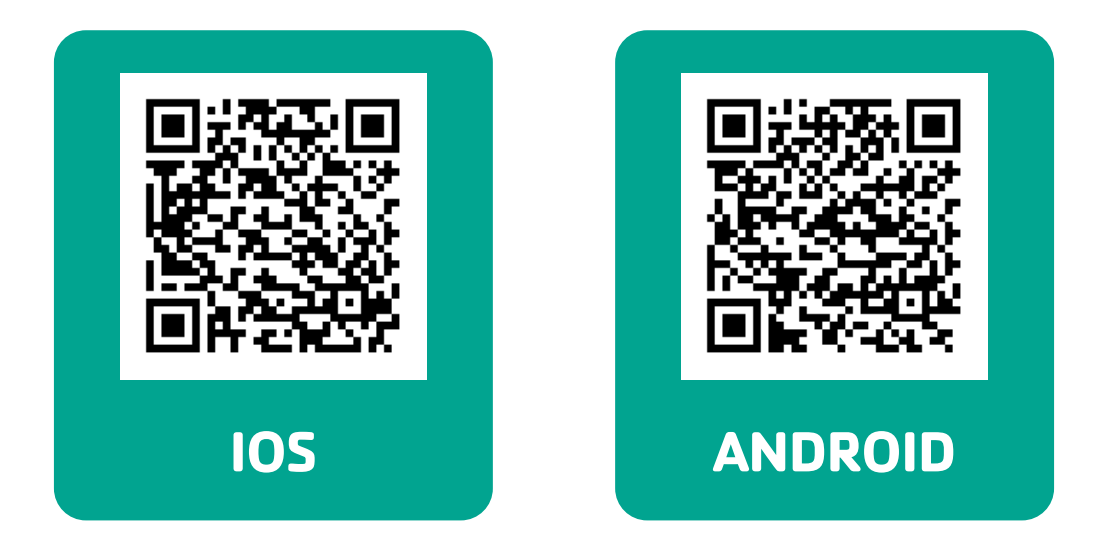

#### **FIND YOUR BRANCH**

Search your nearest branch by either a branch name or ZIP code, and get the branch details.

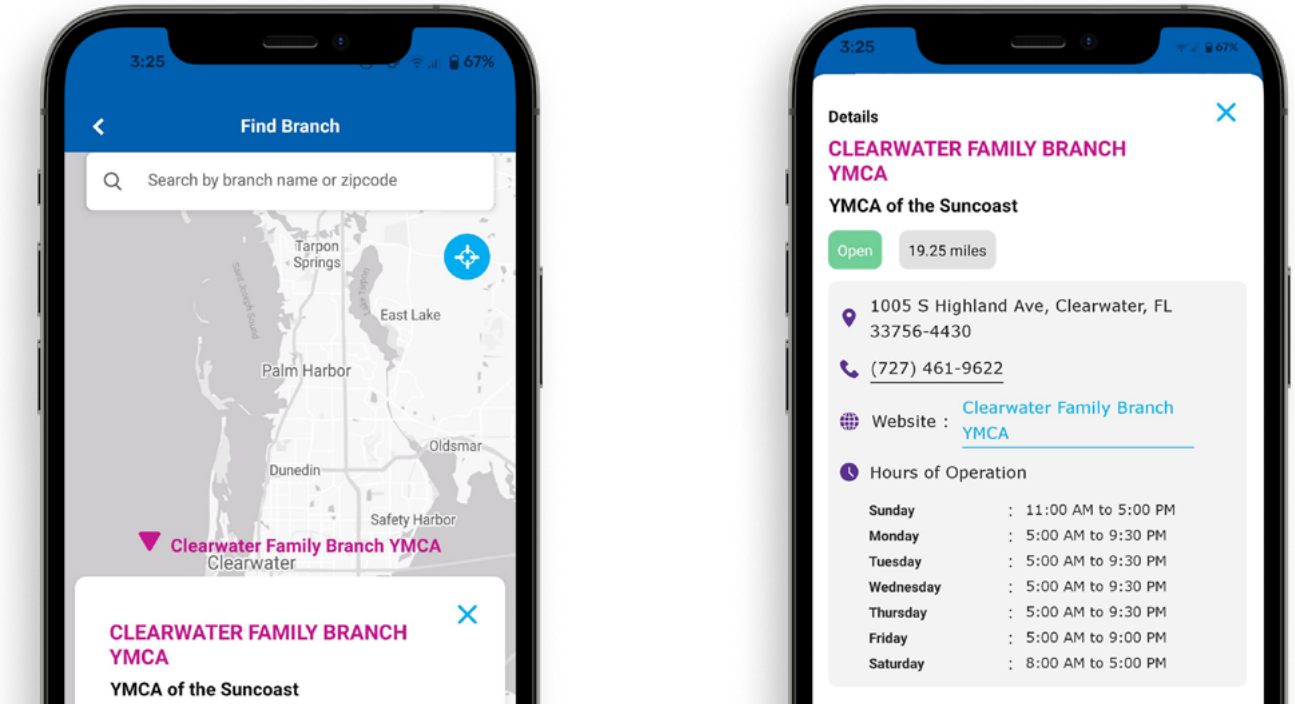

## **ADD MEMBERS**

Enter your email address or scan the barcode on your keytag to get signed-in.

#### **Addtional members can be added by:**

- Selecting the Check-in button on the home screen  $\mathbf{v}$
- Tapping the "+" icon  $\mathbf{v}$
- Entering barcode for all additional members associated with your membership  $\sum$

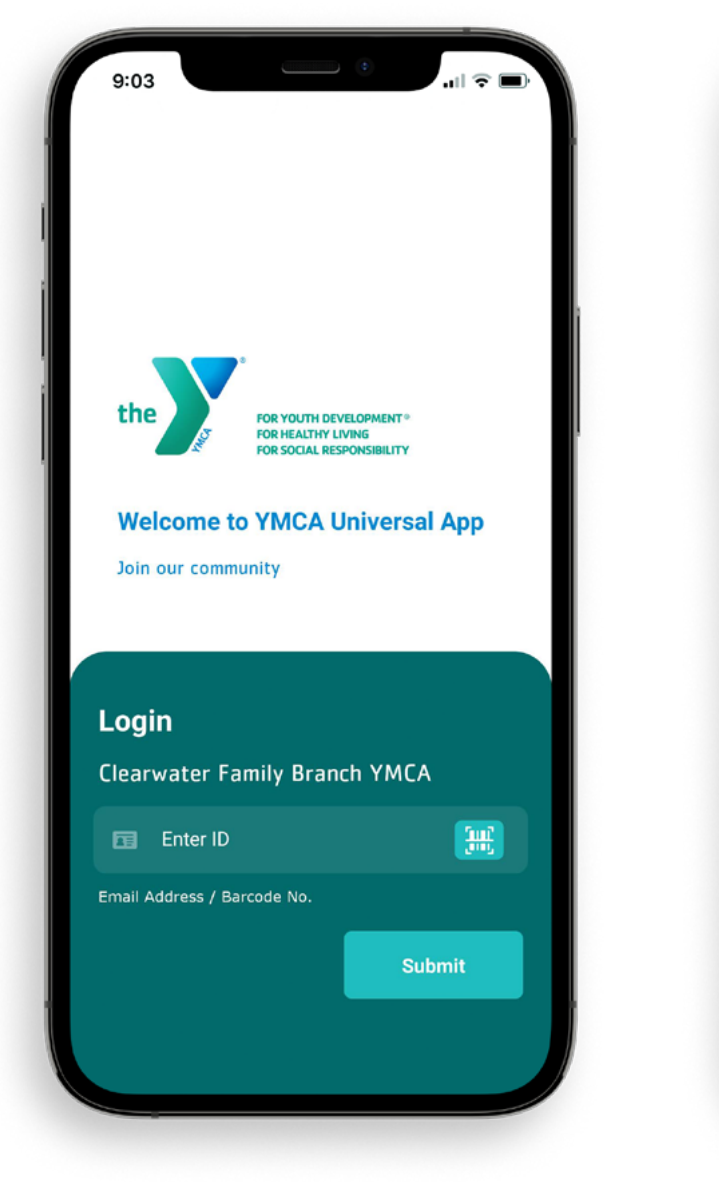

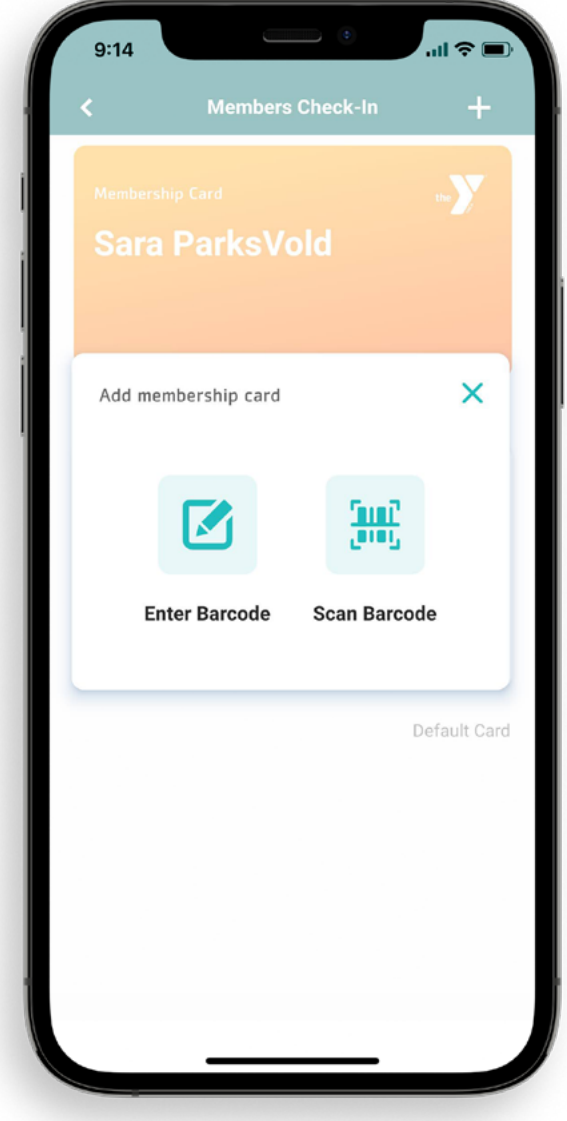

### **FIND CLASSES**

On the home screen select "Class Schedules" Narrow your classes by selecting your location and day

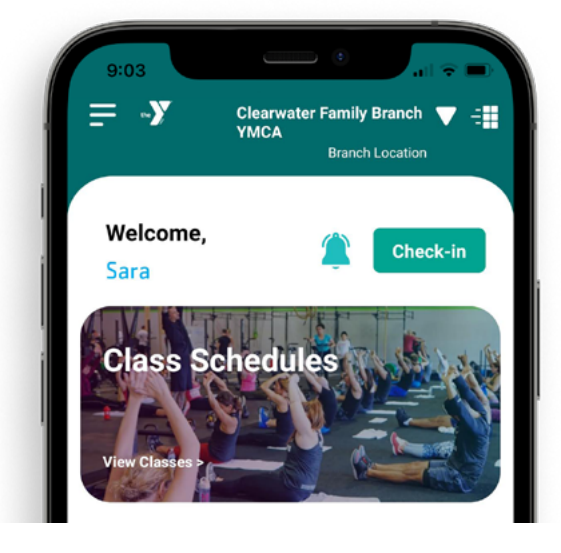

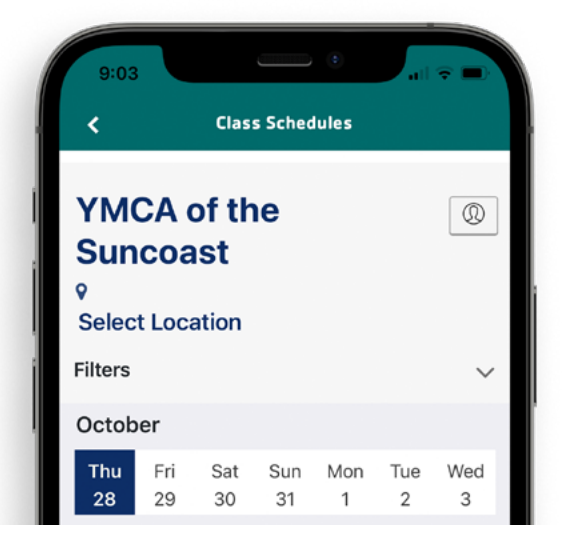

#### **RESERVE CLASSES**

- Tap "Sign Up" next to the class you would like to reserve a spot in  $\mathbf{v}$
- To complete/confirm your reservation you will need to log-in or create a Group Ex Pro  $\mathbf{v}$ account. Upon making a reservation you will receive email confirmation within 5 minutes
- **W** Manage your reservations on the Group Ex Pro home screen by tapping this icon  $\boxed{\circledR}$ Here you can cancel, edit or add your reservation to your calendar

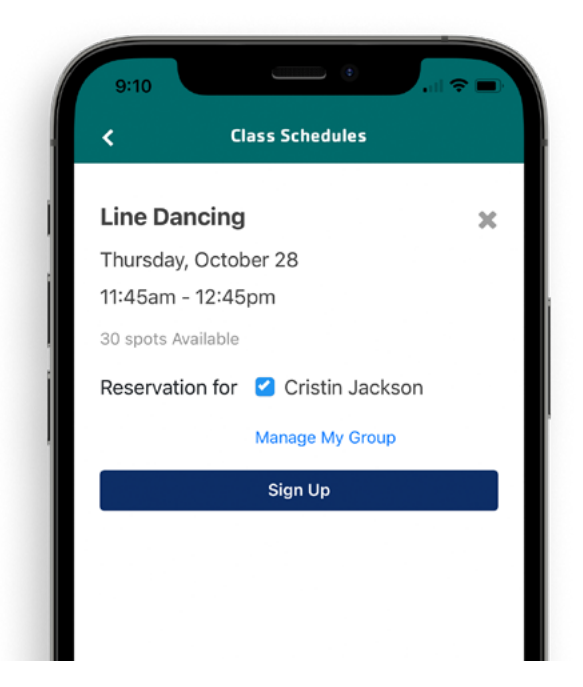

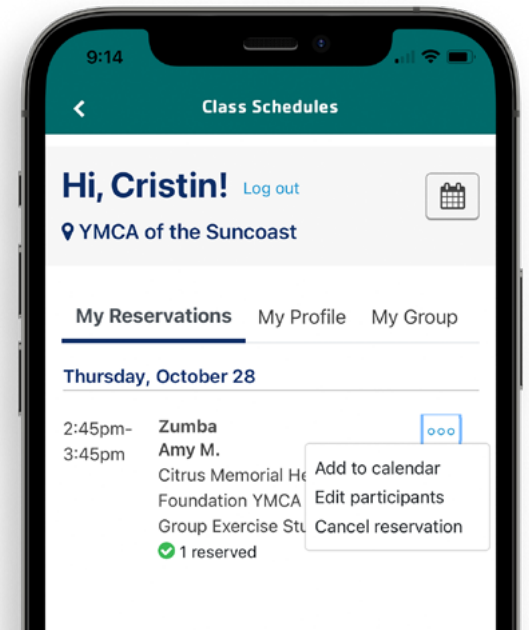

#### **SET GOALS & TRACK WORKOUTS**

"My Wellness" allows you to set fitness goals, log workouts and track your progress.

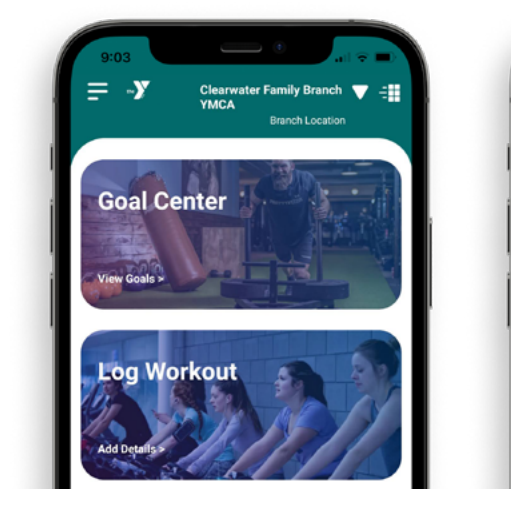

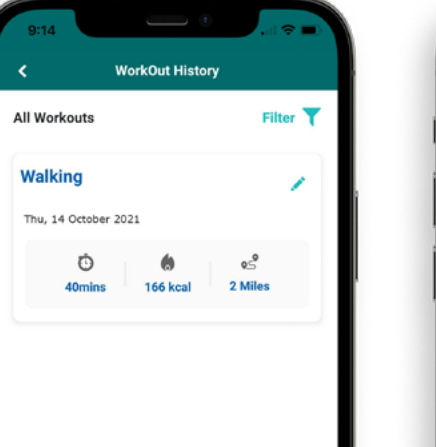

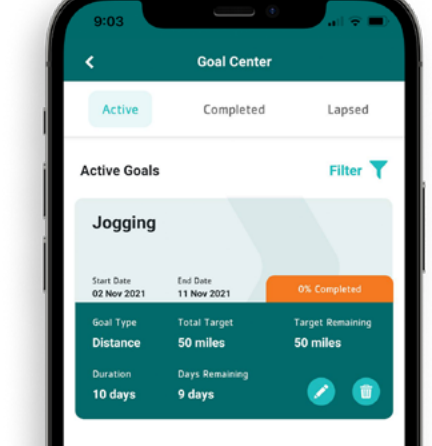

≡

#### **GET VIDEOS ON DEMAND**

- From the home screen, select "On Demand"  $\mathbf{v}$
- Sign-in with your email address and access our library of guided workout videos from  $\mathbf{v}$ home

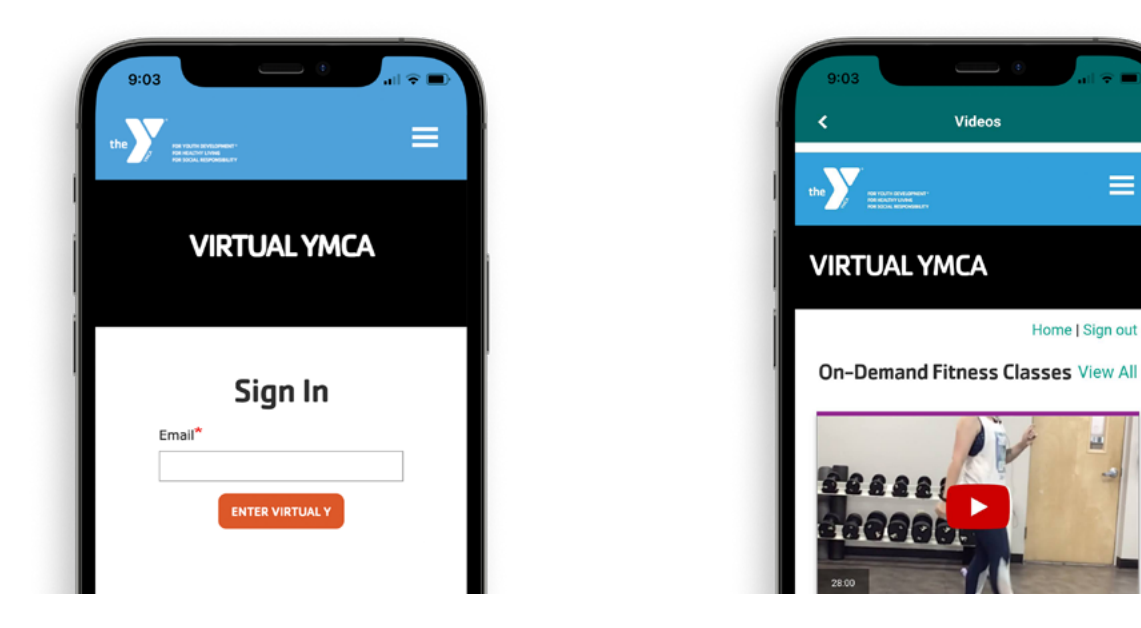

#### **STAY UPDATED WITH THE LATEST APP IMPROVEMENTS AND FEATURES [ymcasuncoast.org/app](http://www.ymcasuncoast.org/app)**